## dding Service Code to Profile for Windows

## Before getting started

Before you get started, you will need three pieces of information from the PHO

- 1. The Code to use
- 2. The GST incl amount to add
- 3. A Description to use (although you can modify to suit)

## Adding Service Code

This can be done on any Windows for Profile machine. You do not have to have everyone logged out first.

On Porfile

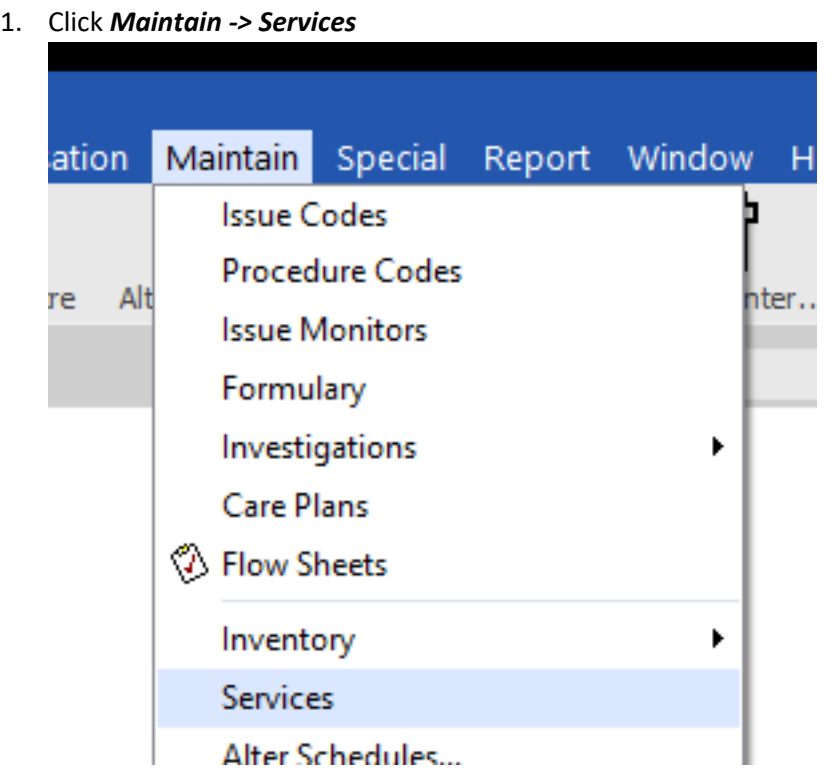

2. This opens the Services dialog. Click *New*

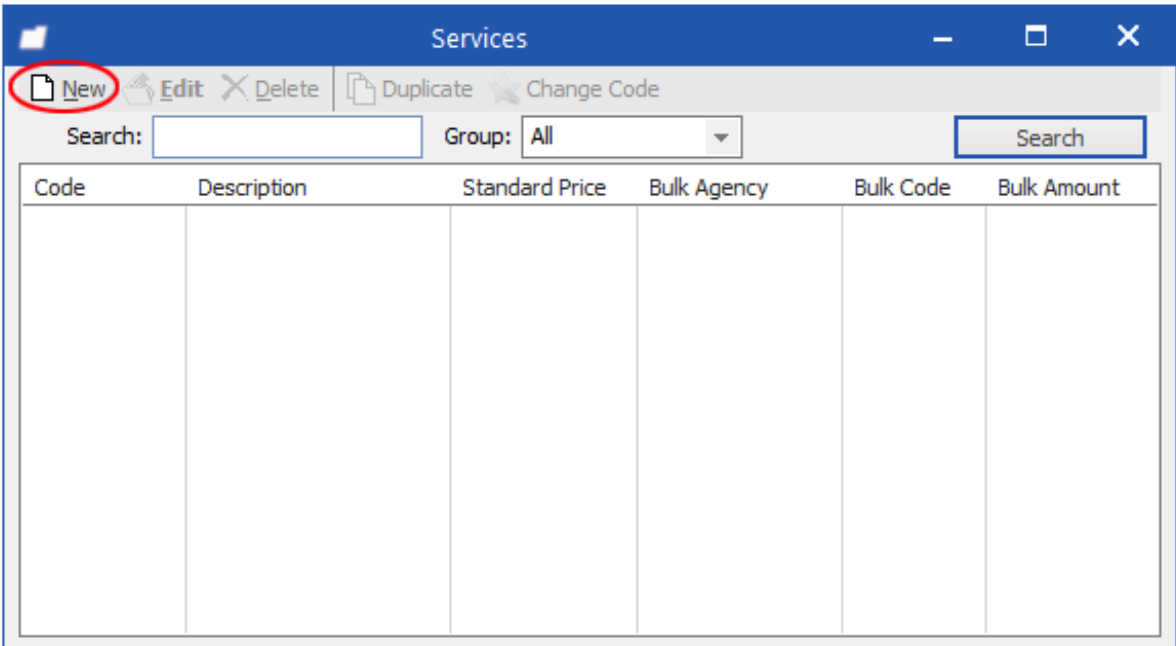

## 3. This opens the New Service Dialog

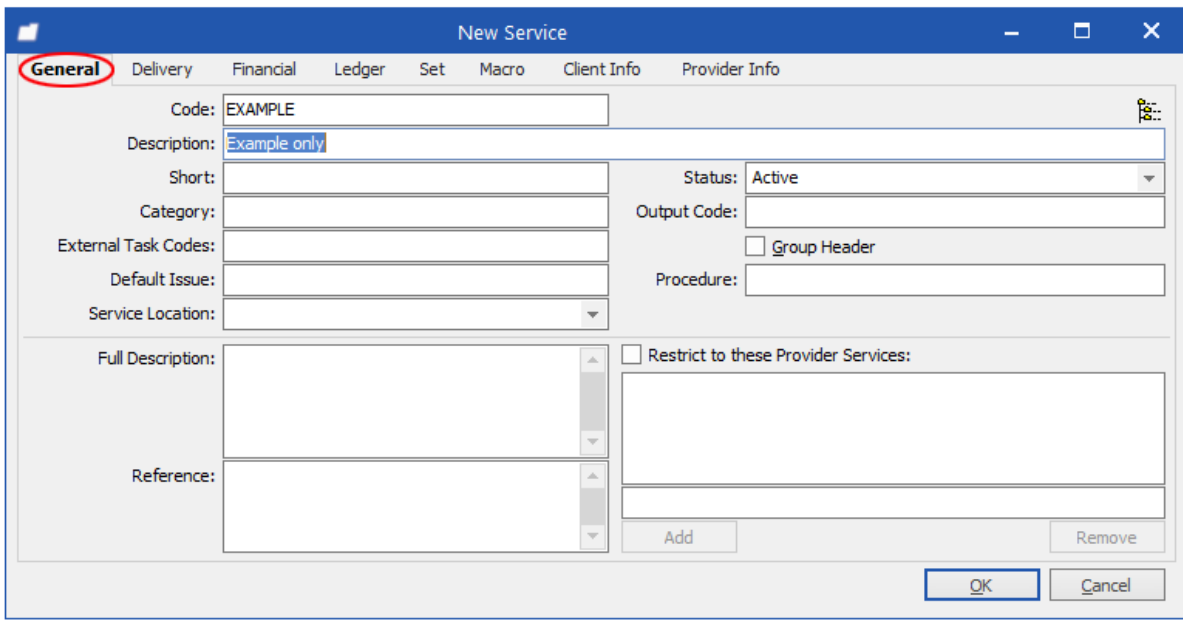

- 4. On the *General* tab complete the following fields:
	- a. *Code* **=** *as advised by the PHO*
	- b. *Description* **=** *as advised by the PHO*
- 5. Click the *Financial* Tab. On this Tab complete the following fields:
	- a. *Standard Price* **=** *as advised by the PHO*
	- b. *Tax Rate = GST*

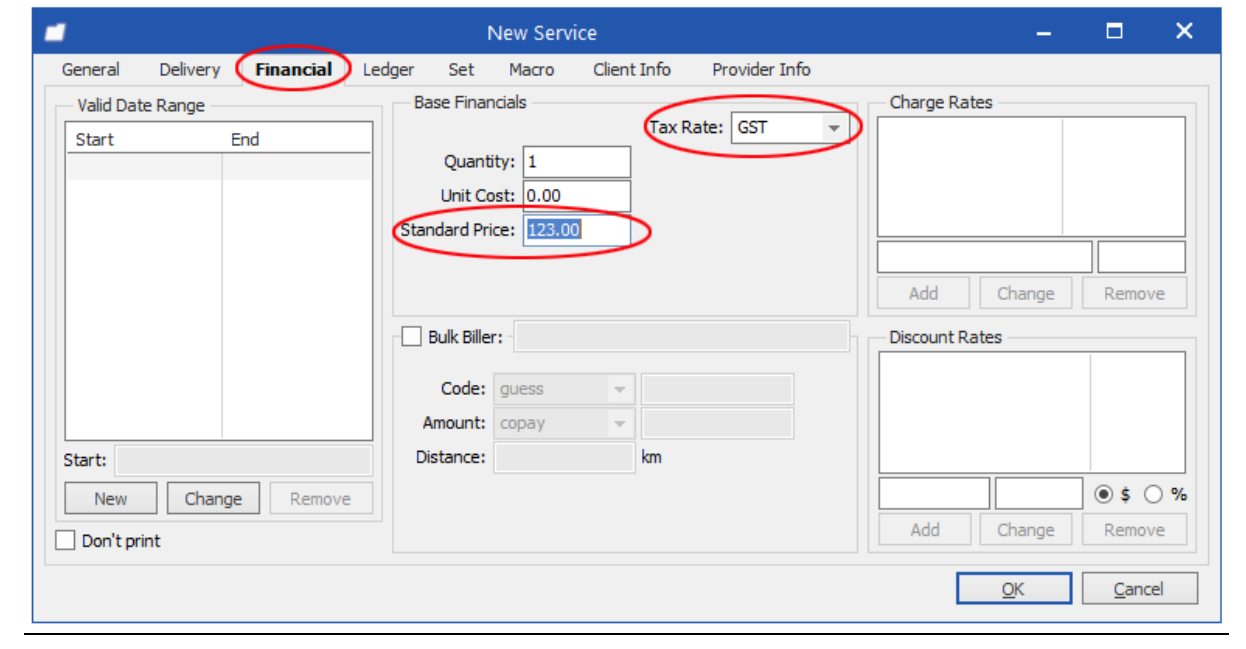

- 6. Click *OK*
- 7. Finished